# How to apply for HMW

### Login with user Id, password and captcha code

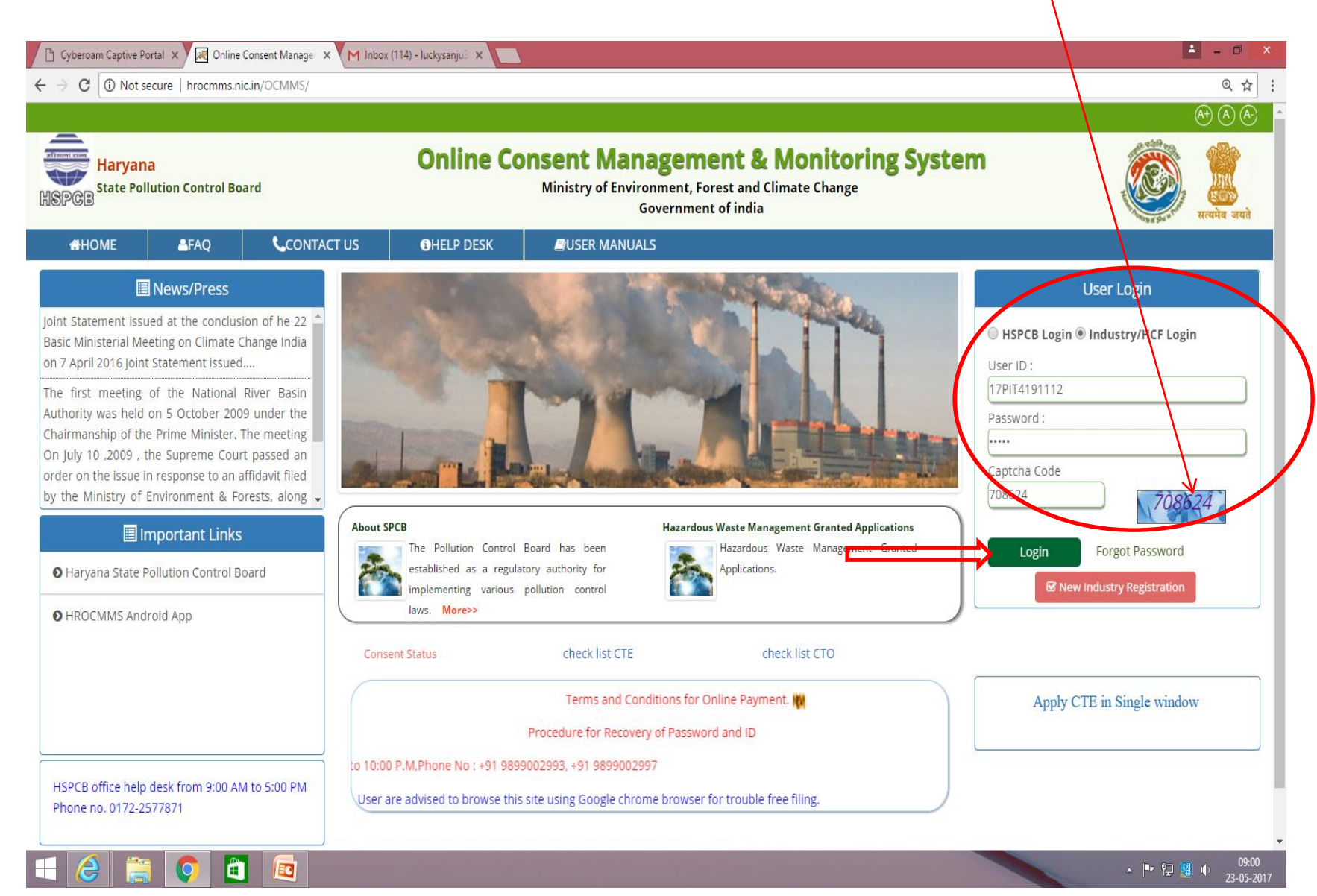

## Click on "HWM"

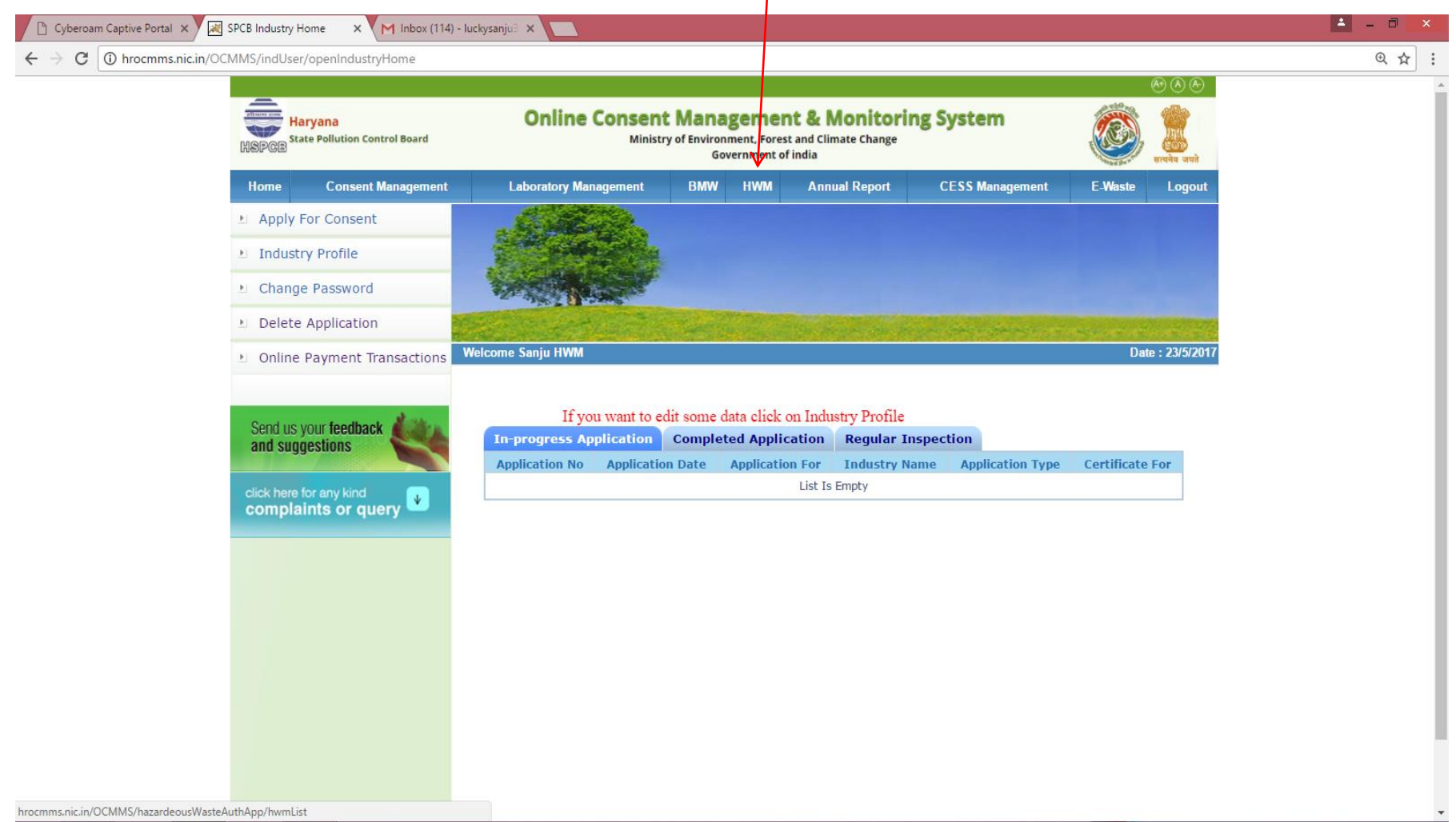

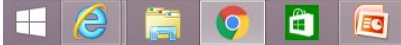

## Click on "Apply Authorization"

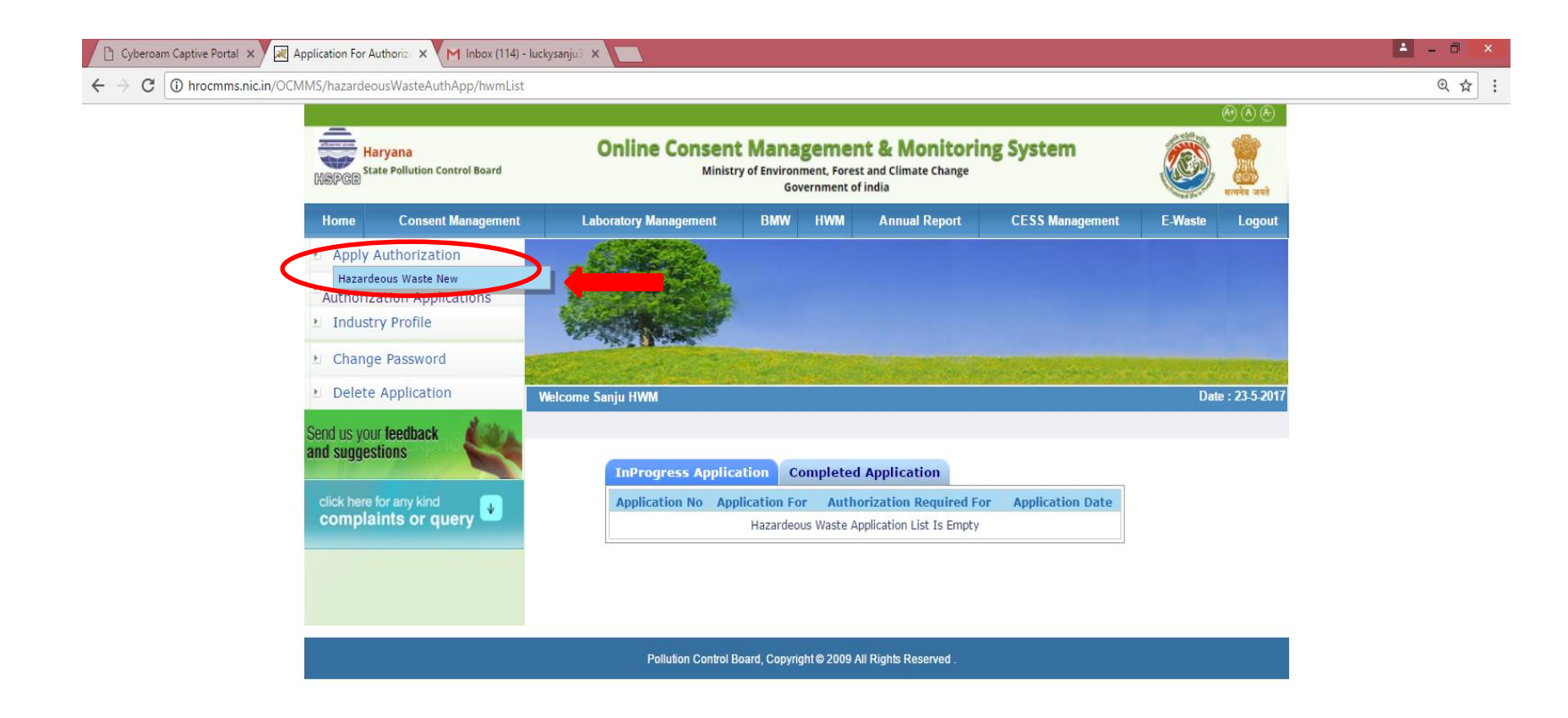

hrocmms.nic.in/OCMMS/hazardeousWasteAuthApp/hwmList#

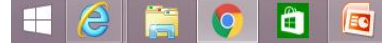

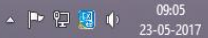

## Application form will appear with different tabs.

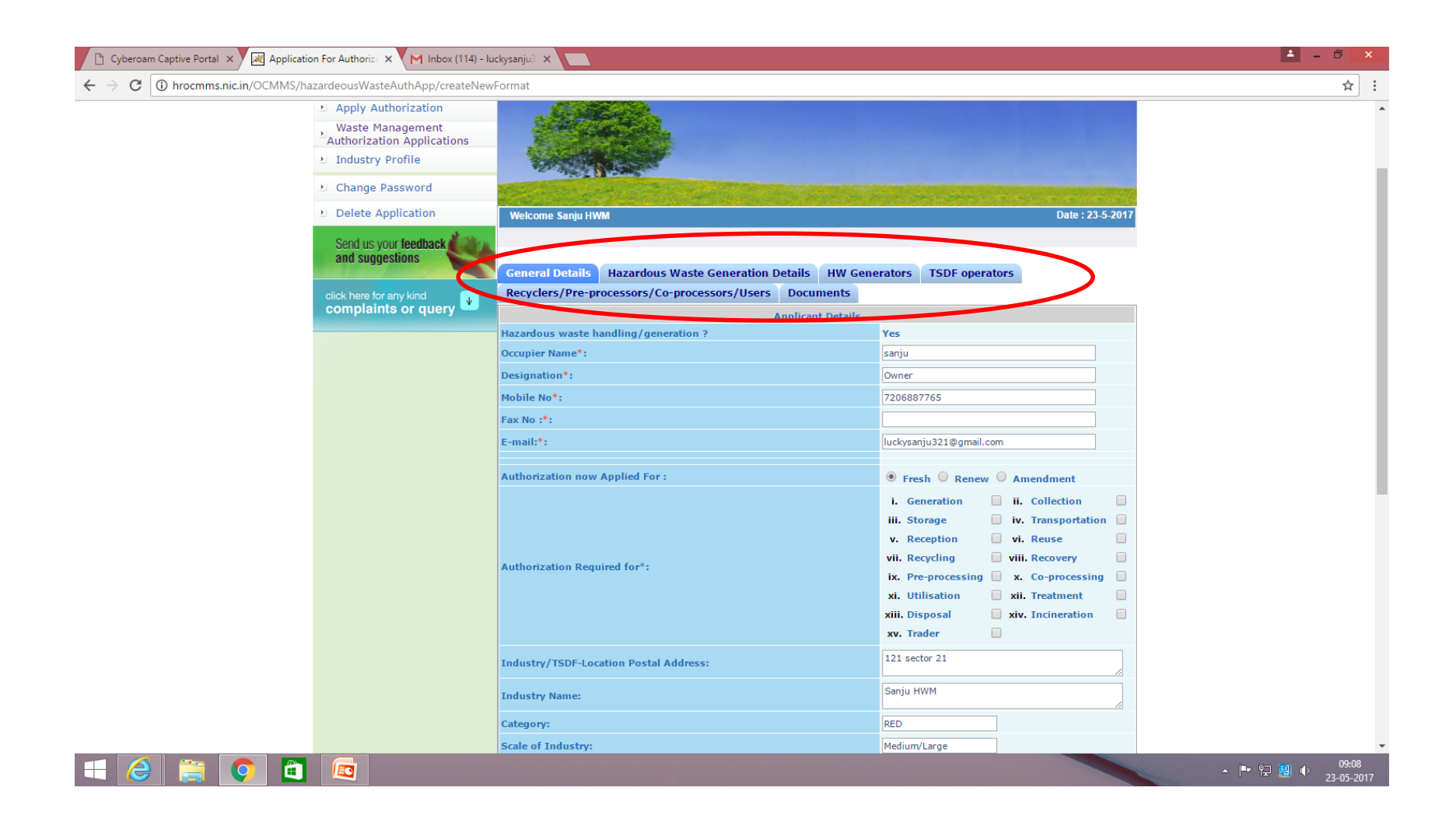

# Firstly, fill the general details and select the activity for which authorization is required.

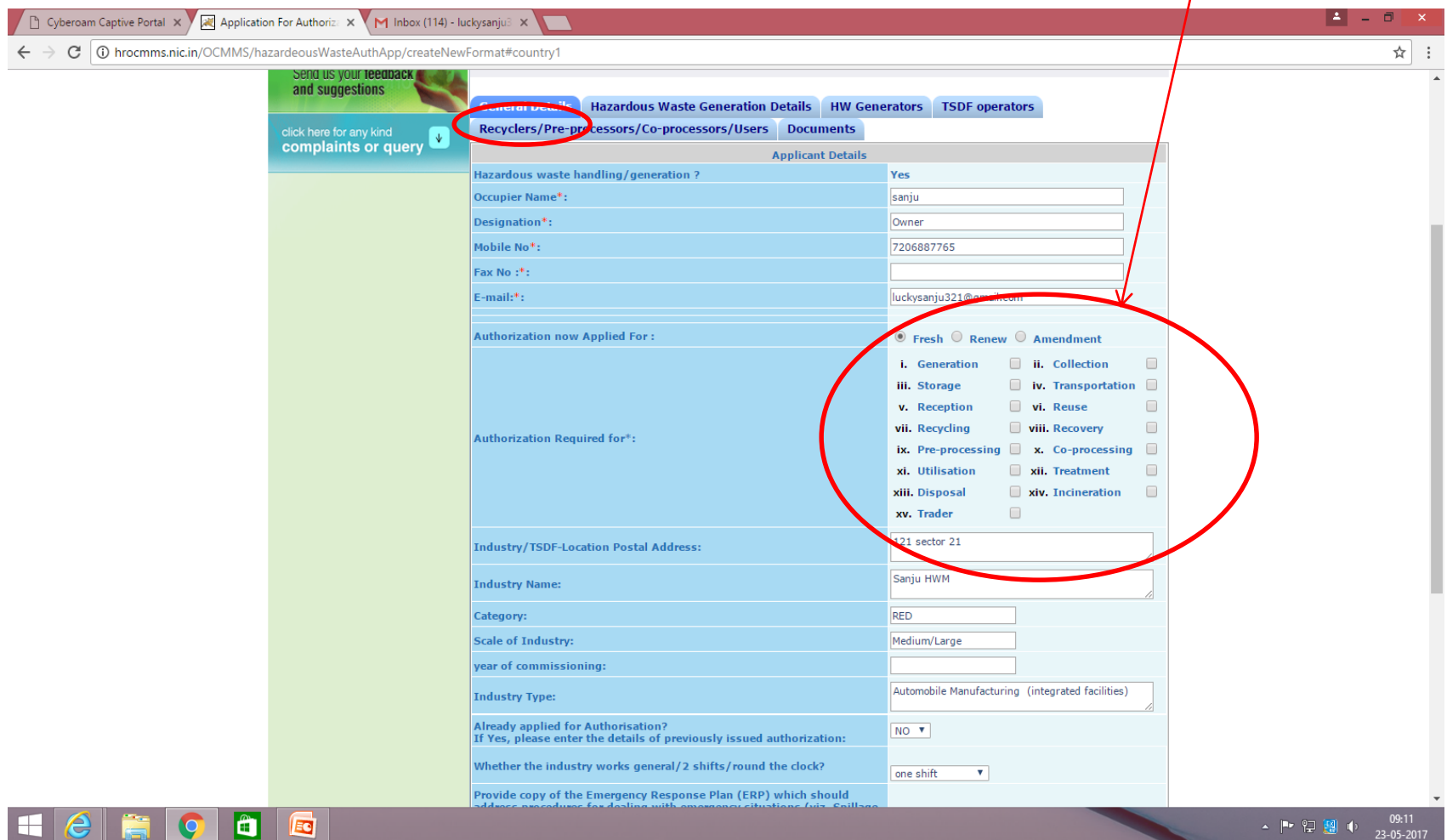

#### Click on , " Hazardous Waste Generation Details", a pop will appear.

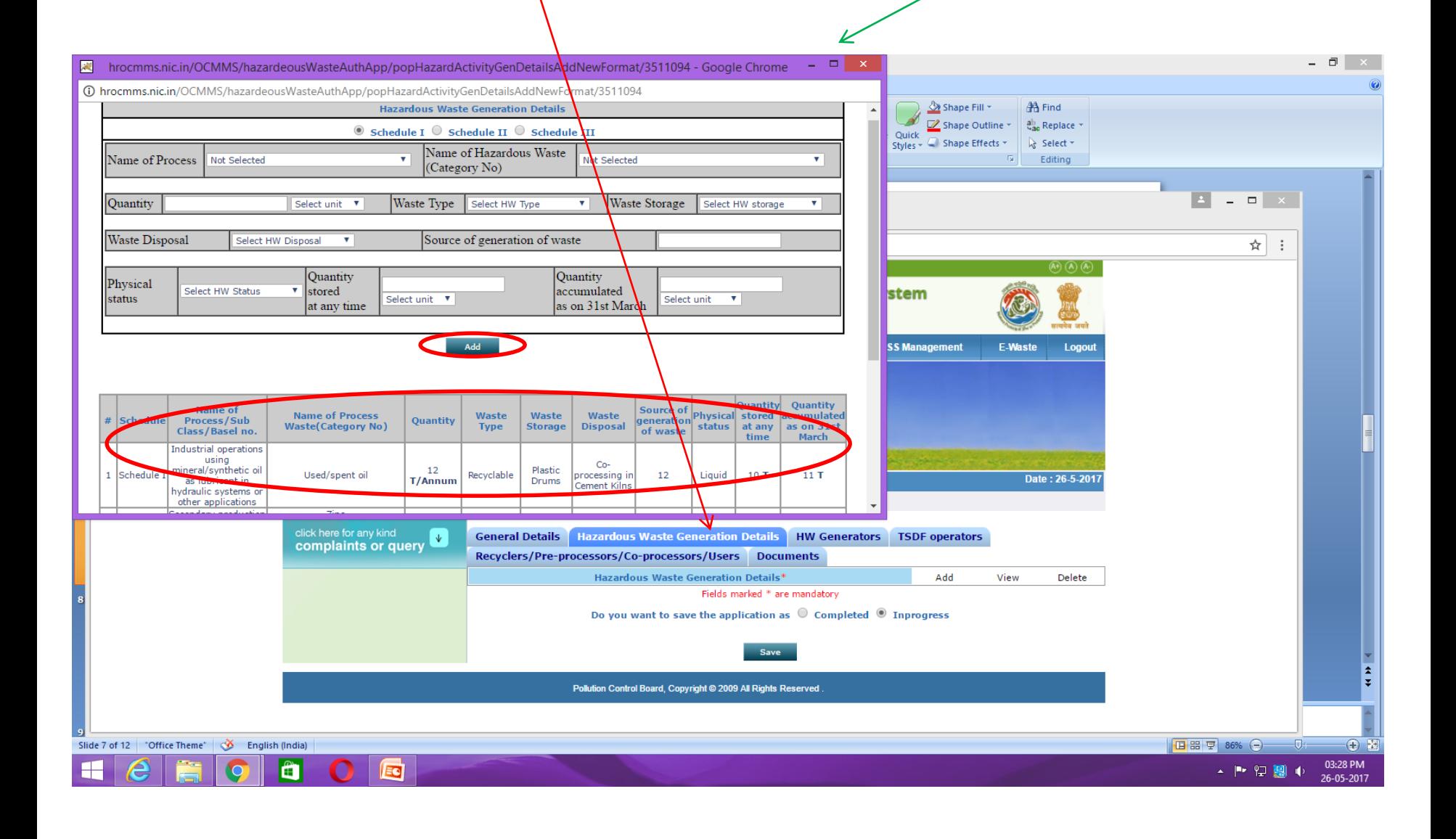

Then all the different type of HW have to be filled one by one. Select "Schedule-I" and than fill the details and then click "Add" button. All details of waste get saved as under. Then again repeat this for filling detail of  $2^{\text{nd}}$  type of HW, If required.

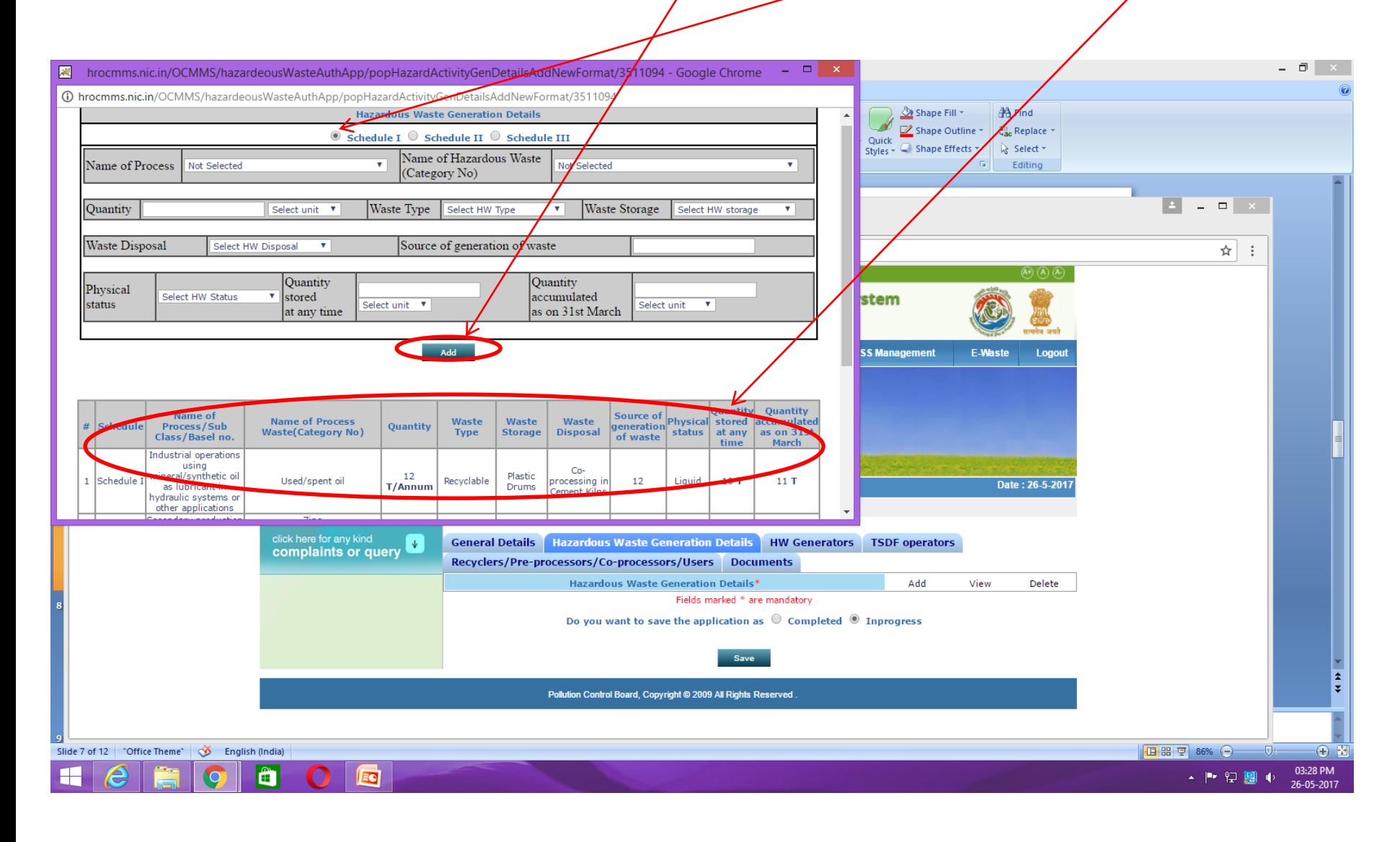

Similarly fill the "Schedule II" details and then click on "Add" button. All details of waste get saved as under. Then repeat for other waste of schedule 2, If required

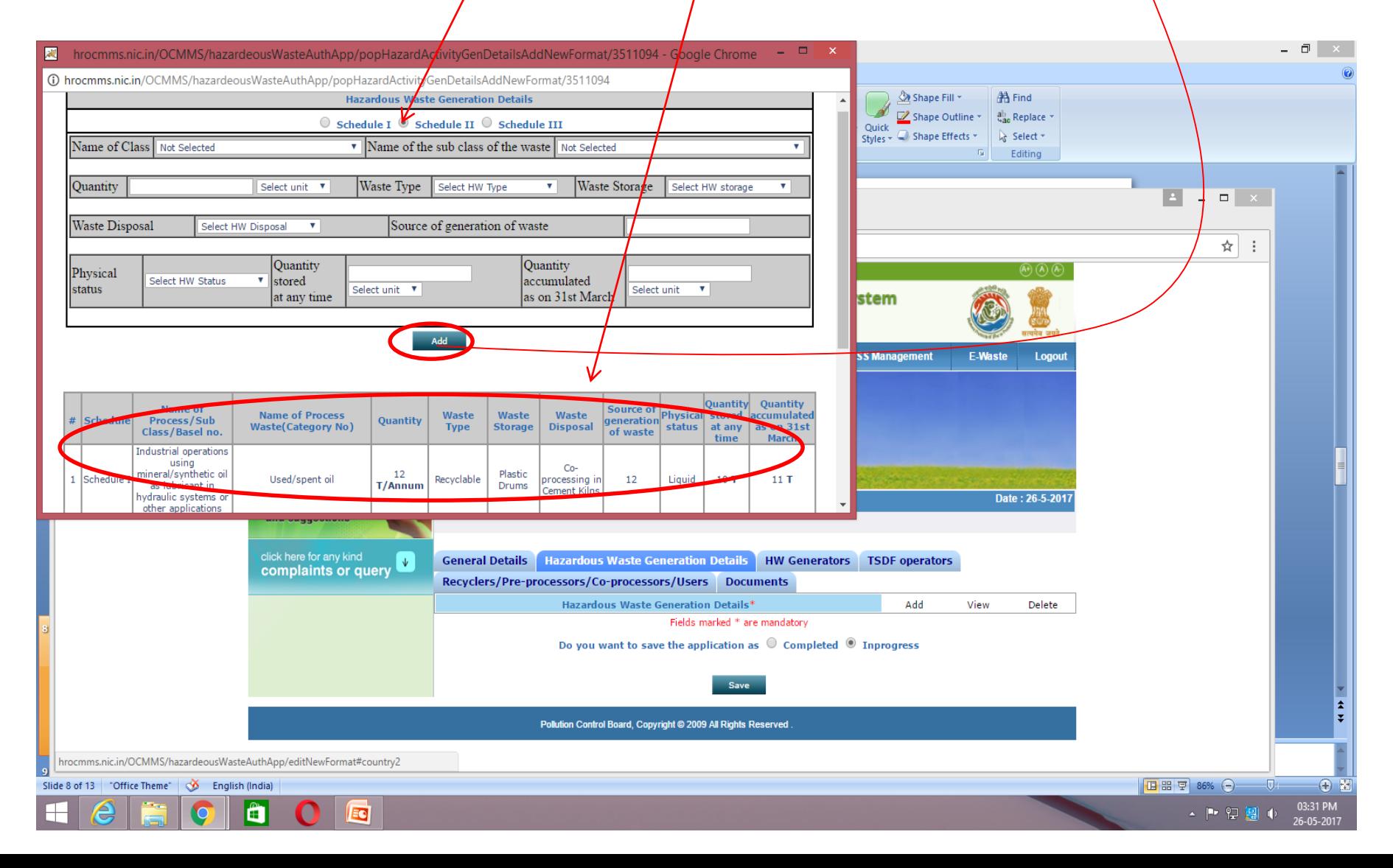

Similarly fill the "Schedule III" details and then click on "Add" button. All details of waste get saved as under. Then repeat for other Hazardous Waste of Schedule  $\mu$ , if Required

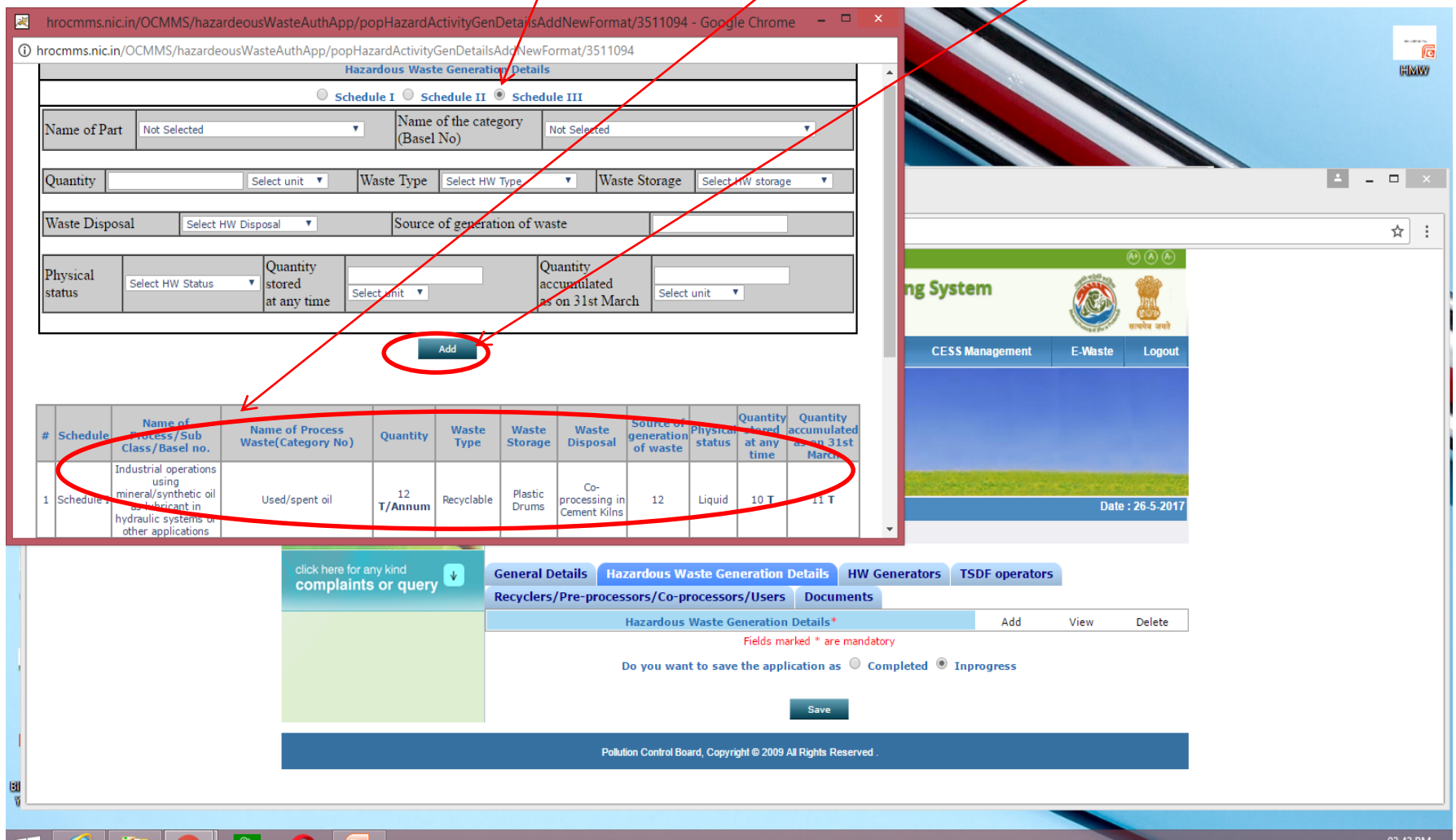

#### If industry fall in "HW Generators" then click on Yes/No dropdown

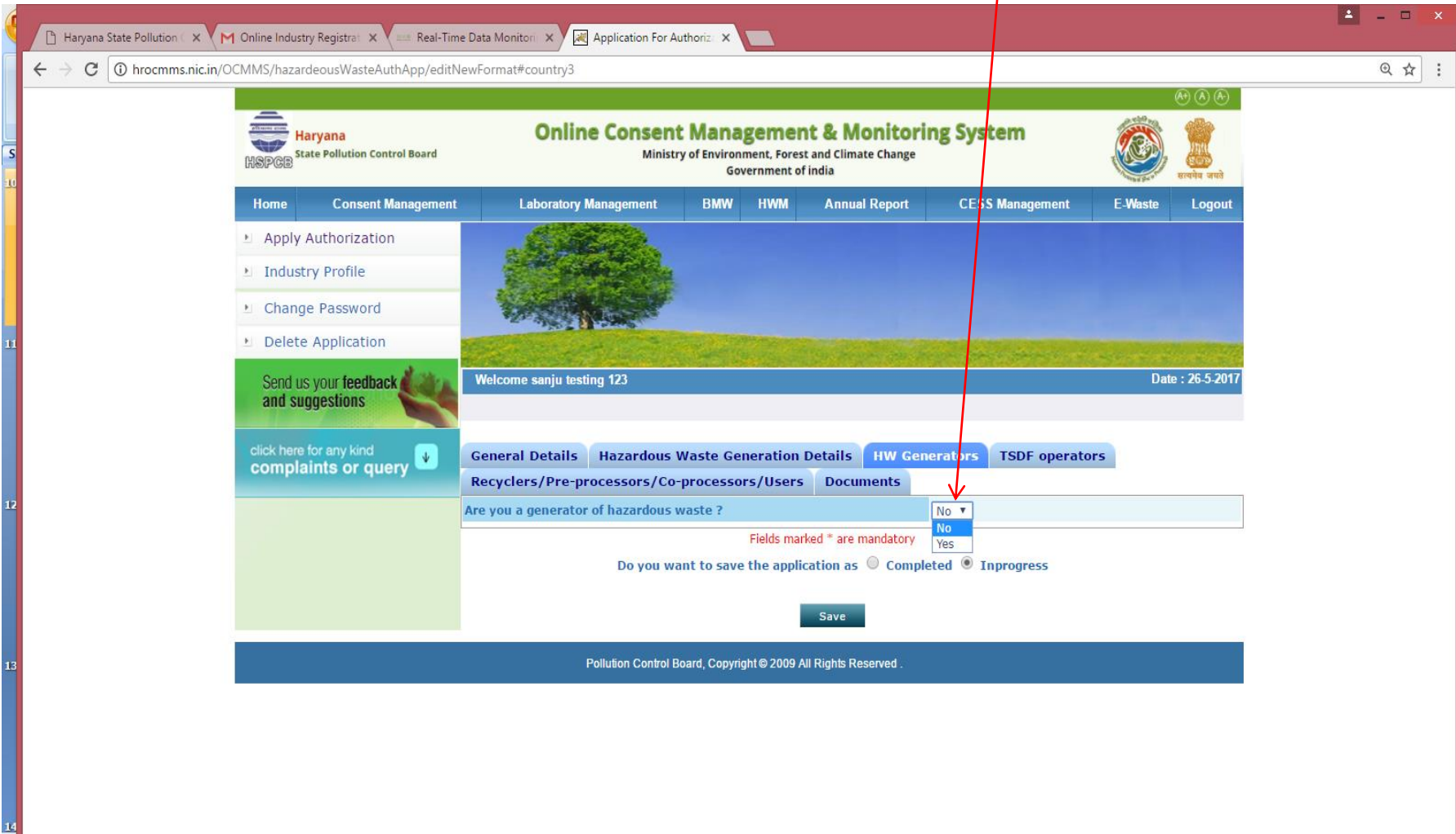

 $\blacksquare$ 

О

ĥ

If industry fall in "HW Generators" then click on Yes. Further details will appear . To fill "Product details" click on "Add". A popup window will appear.

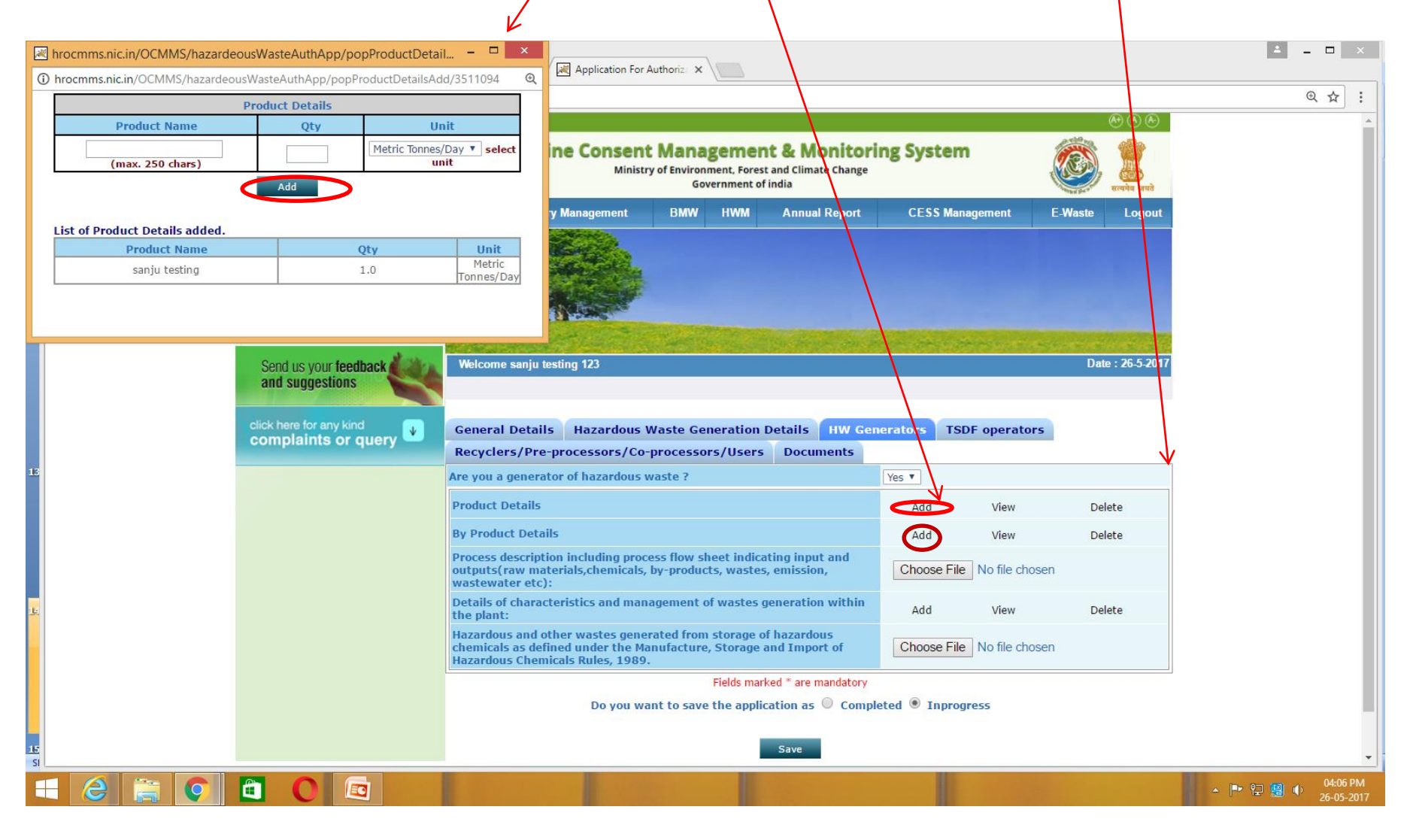

Now fill the name of product, quantity and select a units and then click on " Add". The details get saved below "Add" button. Repeat for other Products, if required. Similarly fill By-Product details.

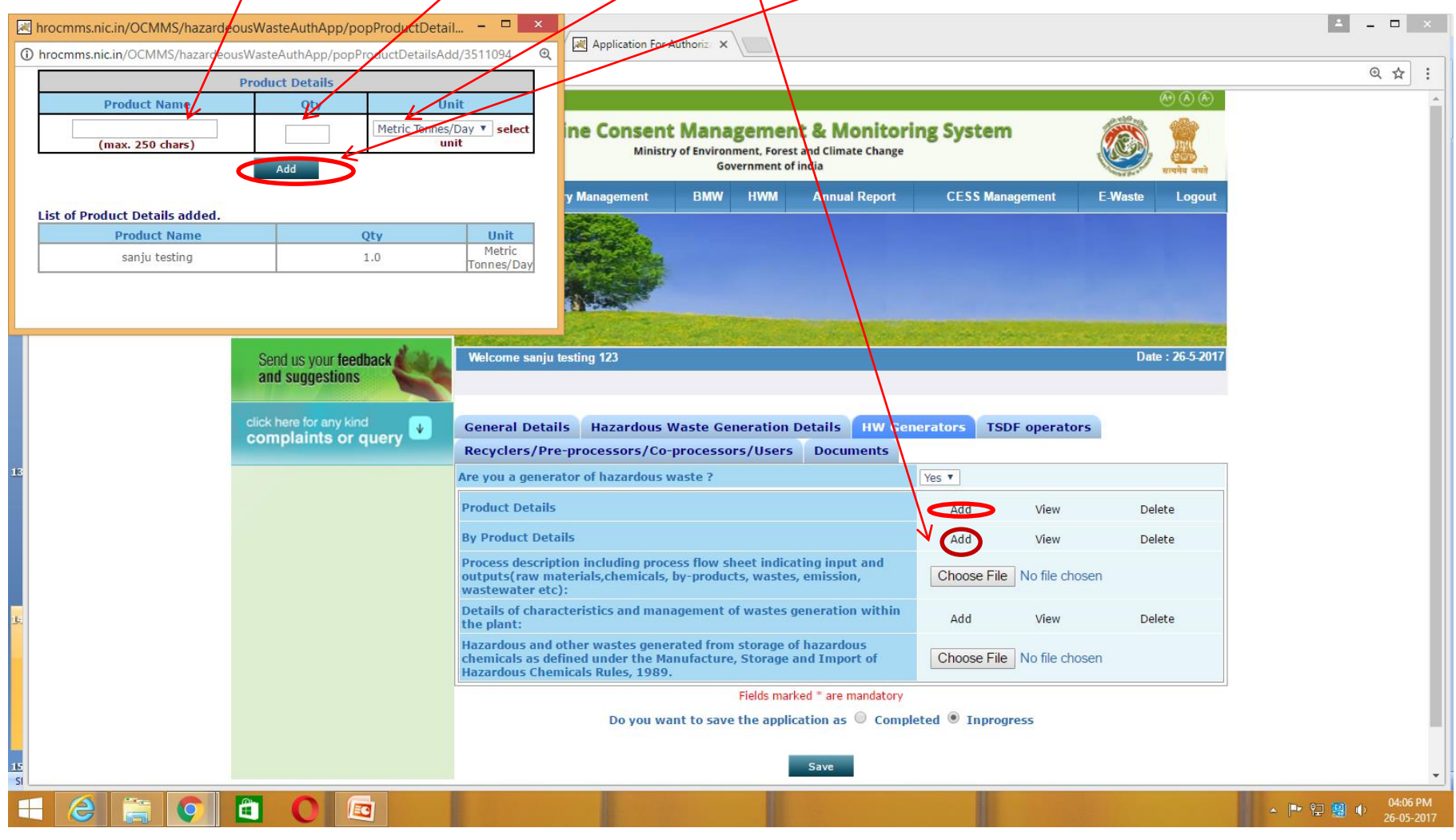

#### If you are "TSDF operators" then click on Yes/No dropdown and choose option yes. Otherwise skip this details by choosing No.

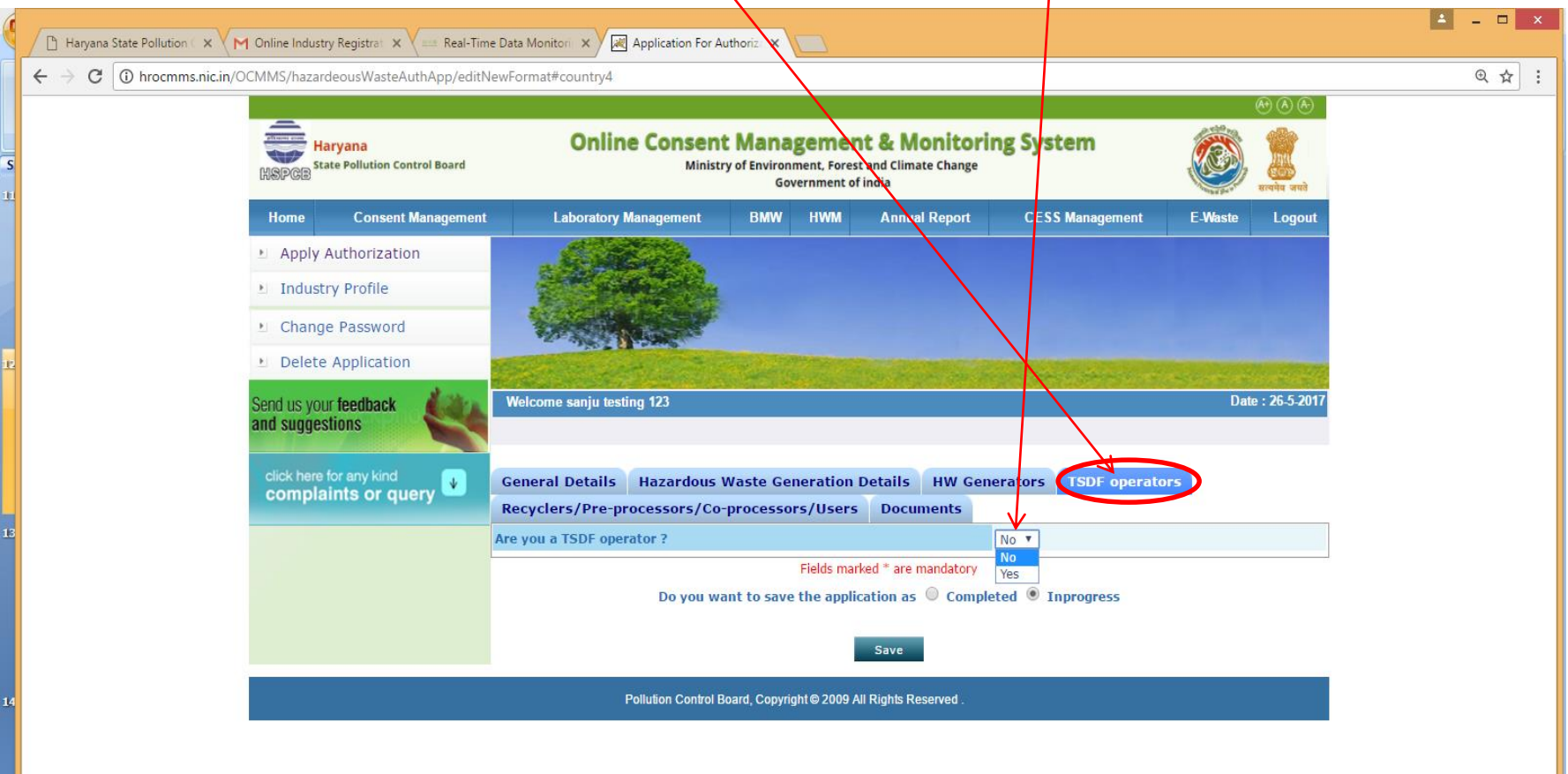

Ĥ

EC

#### If you are "TSDF Operators" after clicking on "Yes", further details will appear. Fill one by one all the textboxes

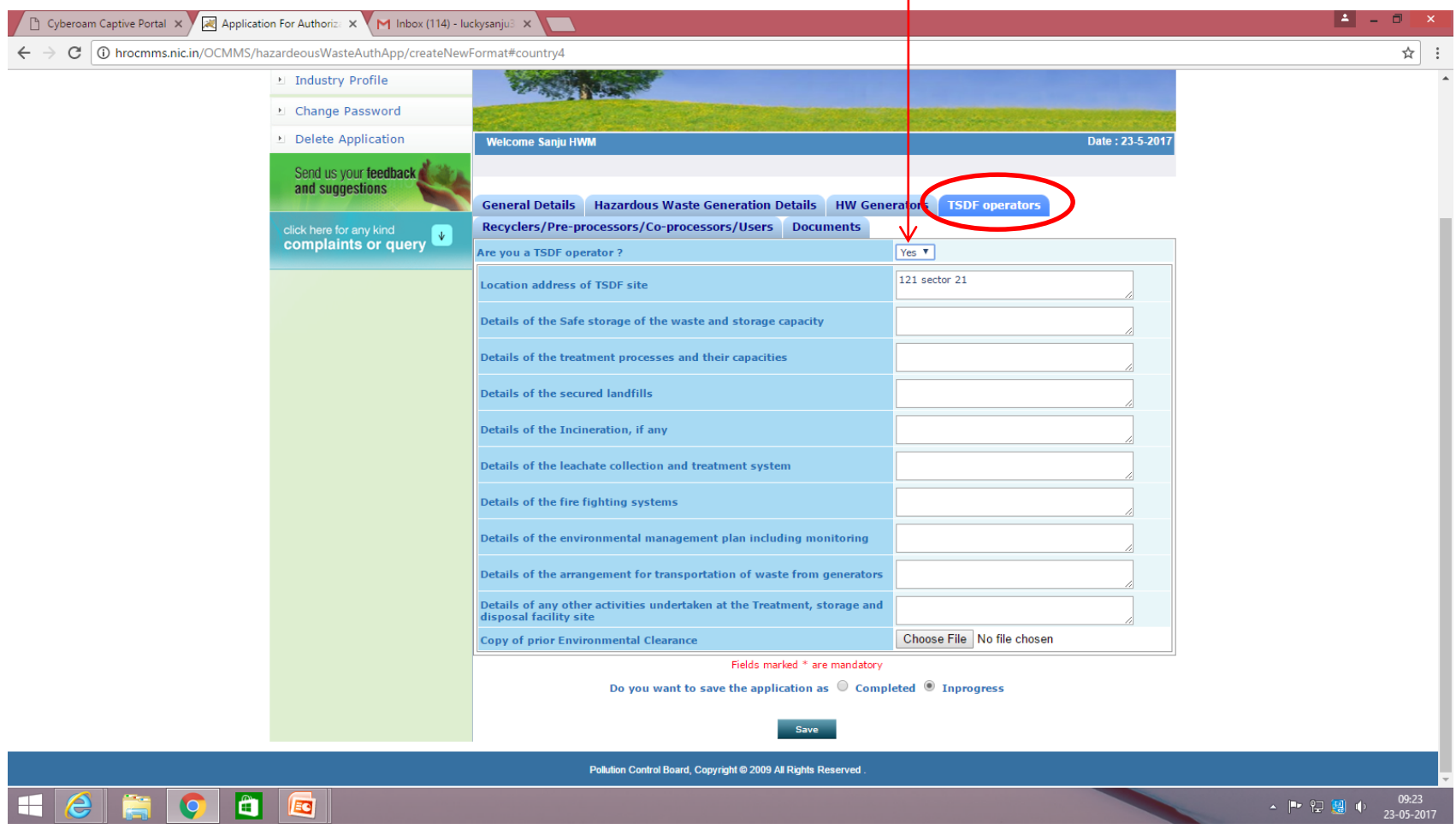

If industry fall in " Recycler/Pre-processors/Co-processors/Users" then click on Yes/No dropdown and choose option 'Yes' Otherwise skip this details by choosing 'No'.

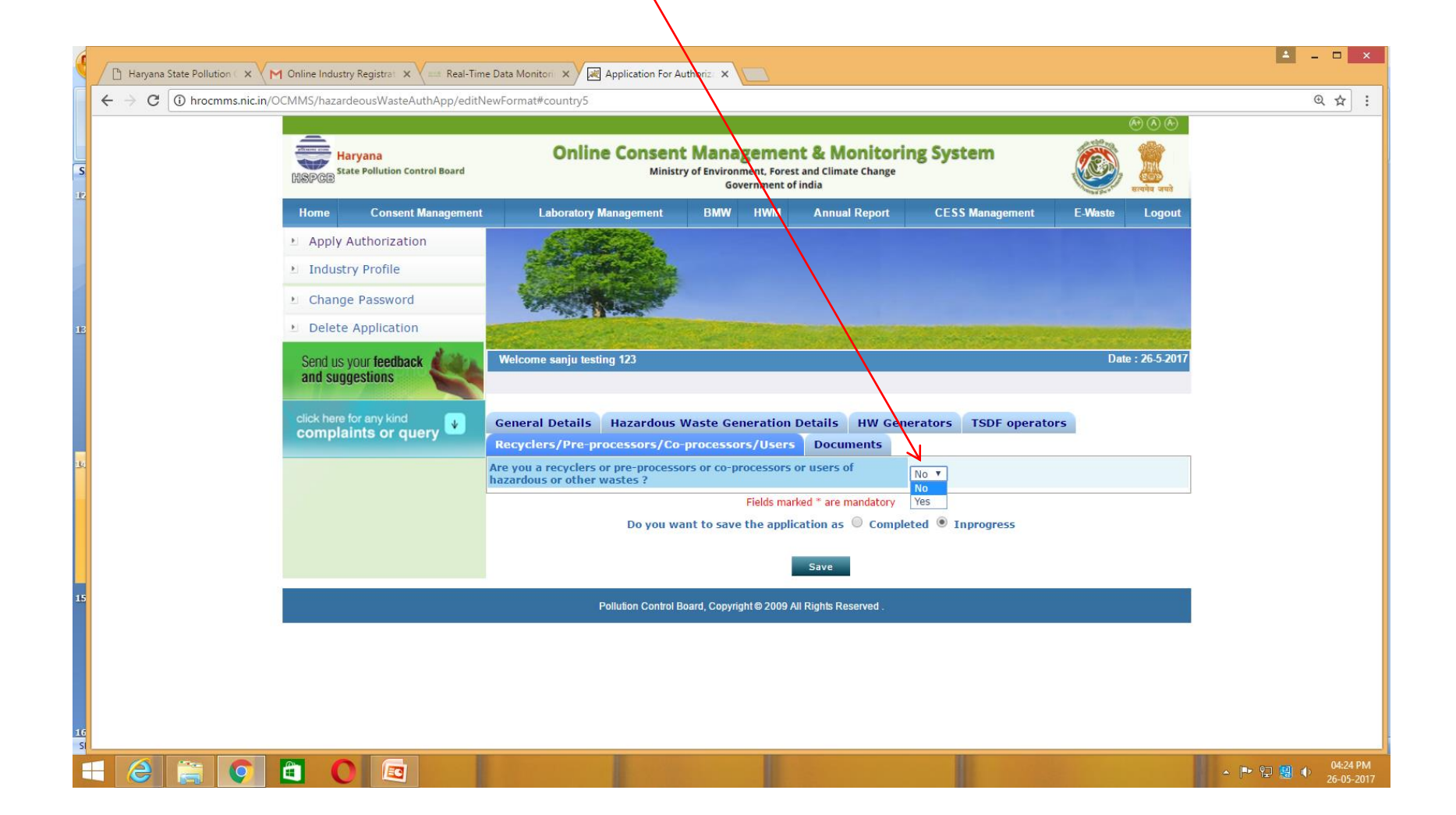

If industry fall in " Recycler/Pre-processors/Co-processors/Users" then after clicking on Yes, the further details will appear. Click on " Add" a popup window will appear. Fill the details and click 'Add'. These details will be saved below Add button. Repeat for other entry

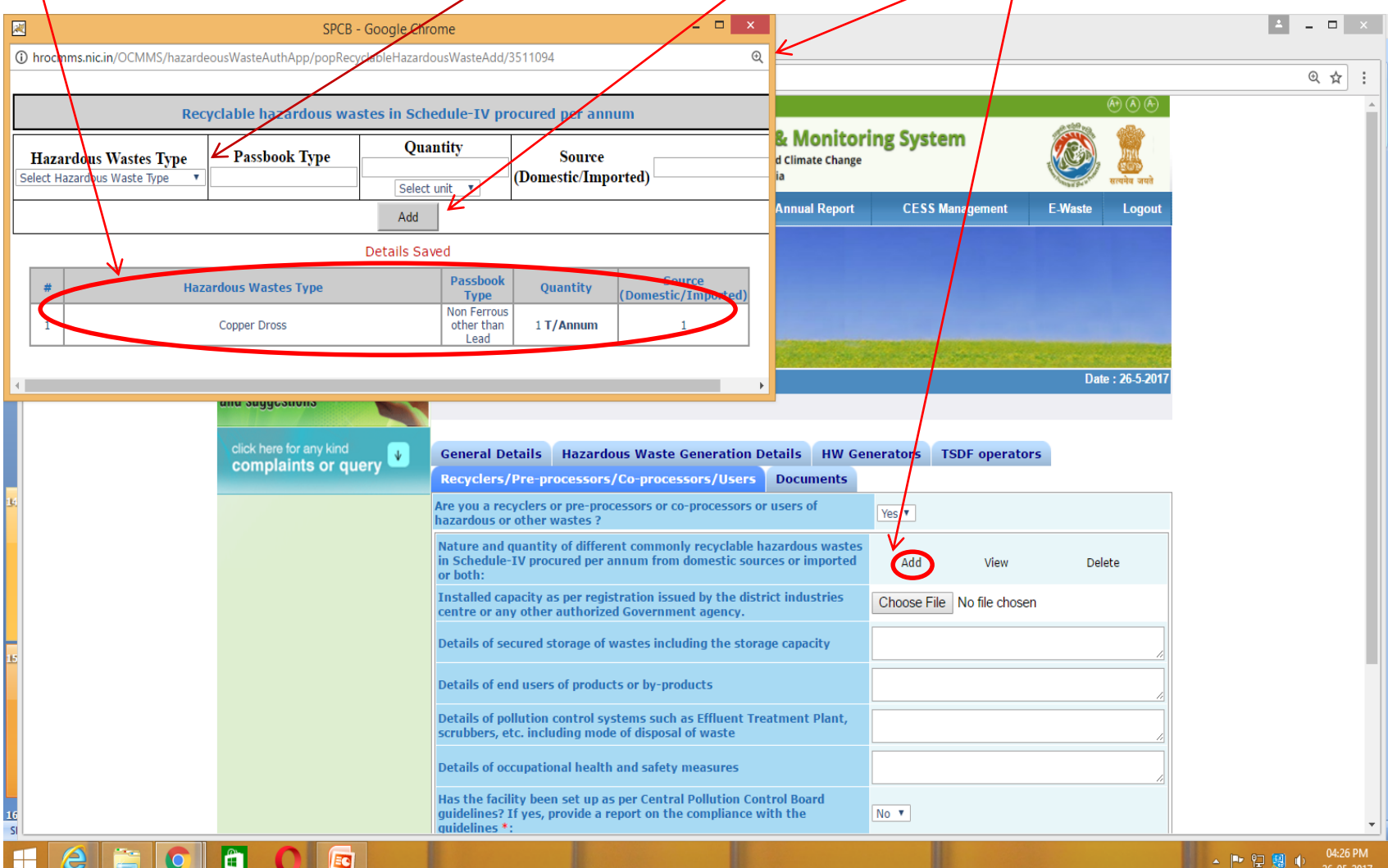

1. For uploading documents click on tab 'Documents' and then upload soft copies one by one by clicking 'Upload' 2. For deleting any document, click  $\phi$ n tab 'Delete'

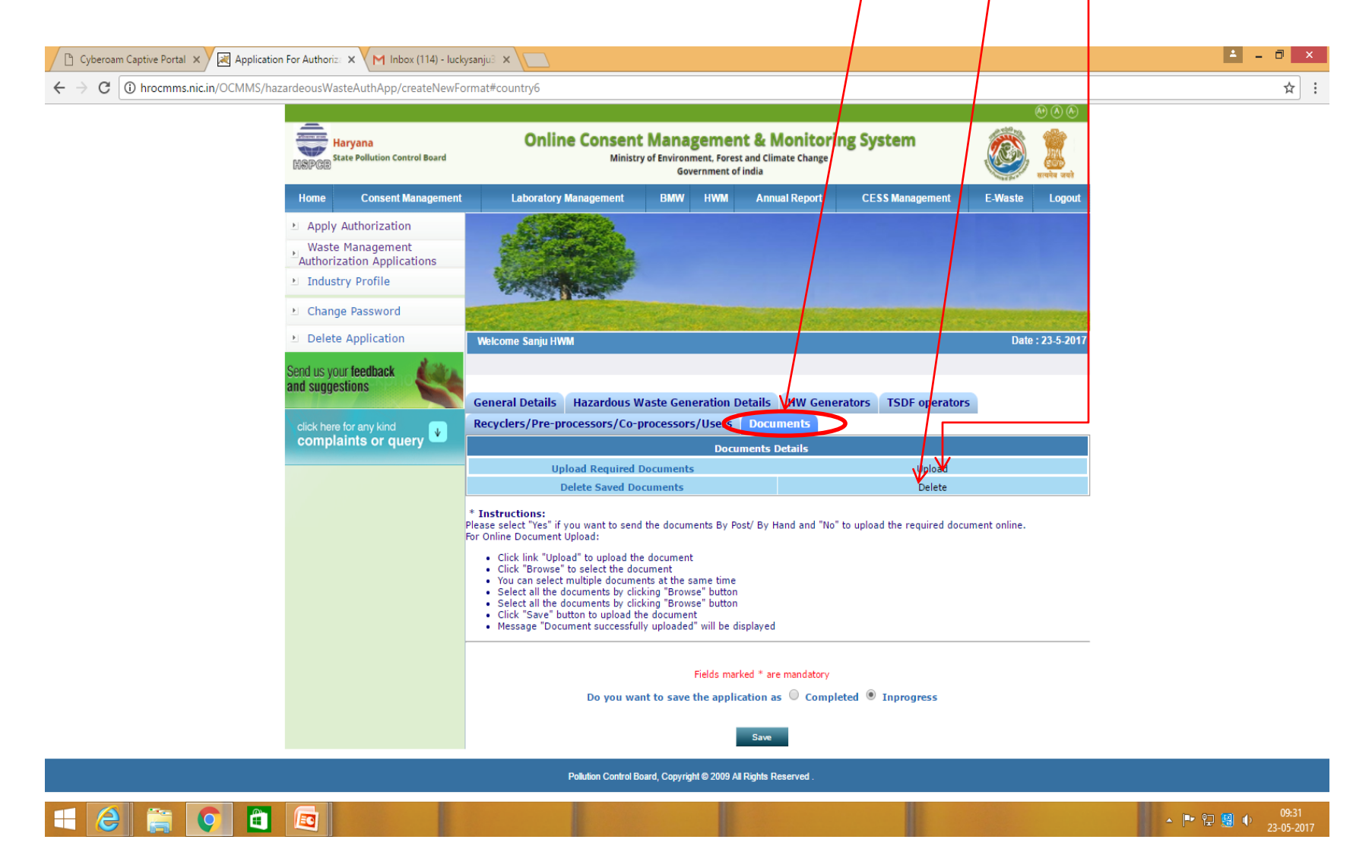

If you do not have all the details with you at this time, then you can fill whatever you have. In this case, you can click button 'Inprogress' and then 'Save'. Now It will save your application in OCMMS and a number shall be allotted (See next slide) and you can logout. You can collect all the details as per your convenience and then login at any time.

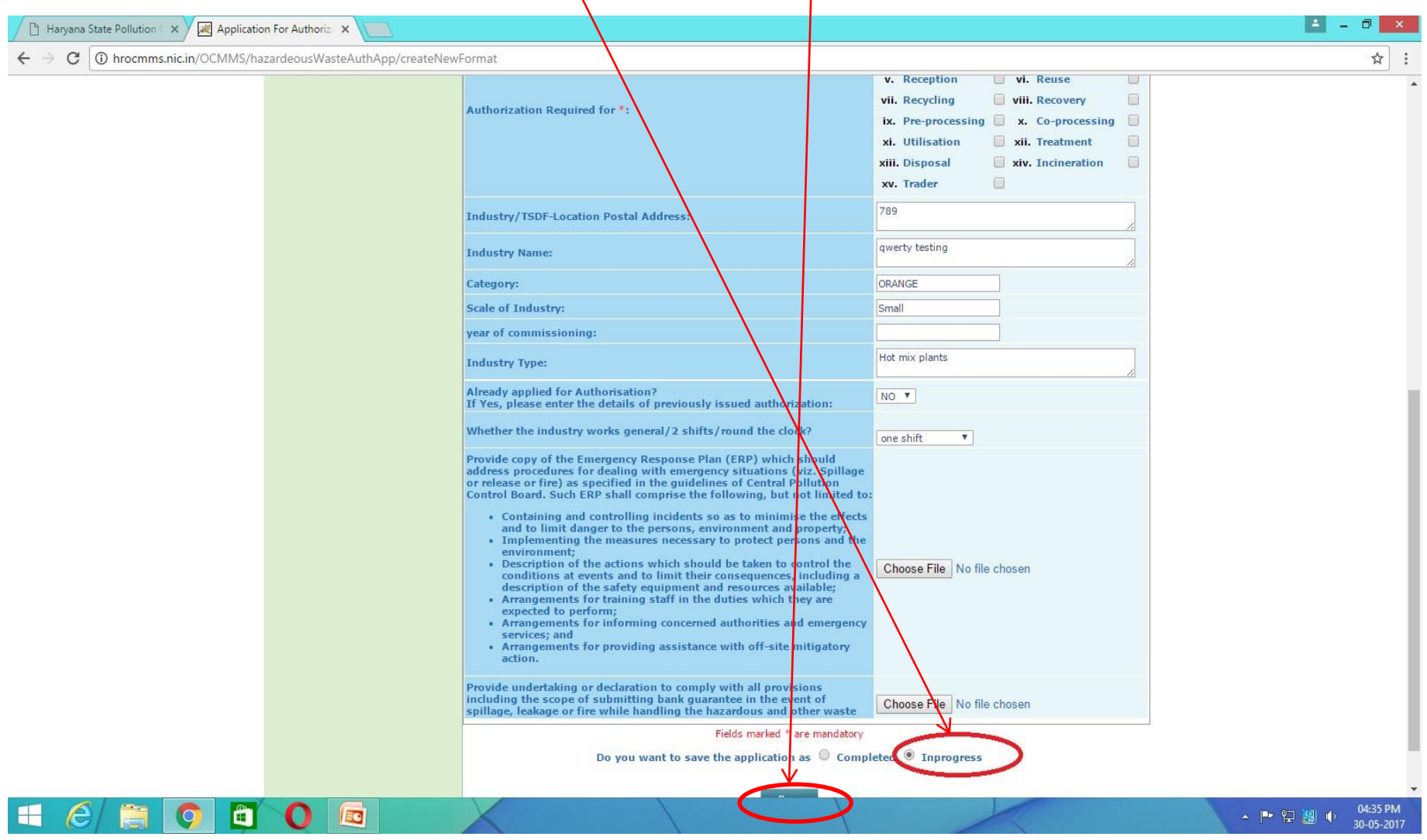

### You can view your "Application Number". At this stage the application is not submitted to HSPCB and hence it can not be viewed by officers of HSPCB

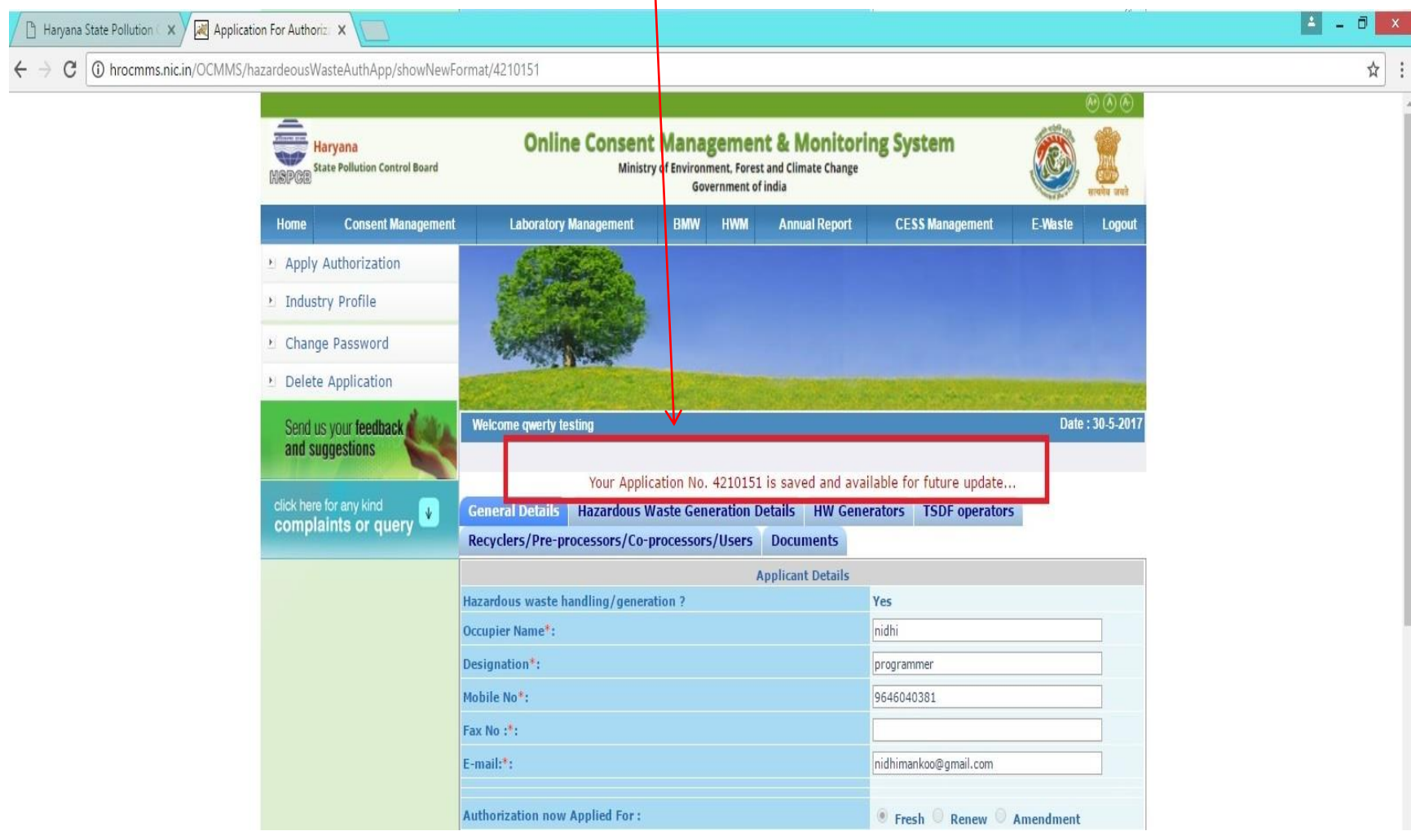

After login, you can click at the tab 'Inprogress Applications' and at application number you want to edit or fill details, whatever you have collected. At this stage, if you are again unable to fill all the details, then you can again save your application as 'inprogress'. It can be for  $\frac{1}{4}$ ny number of times

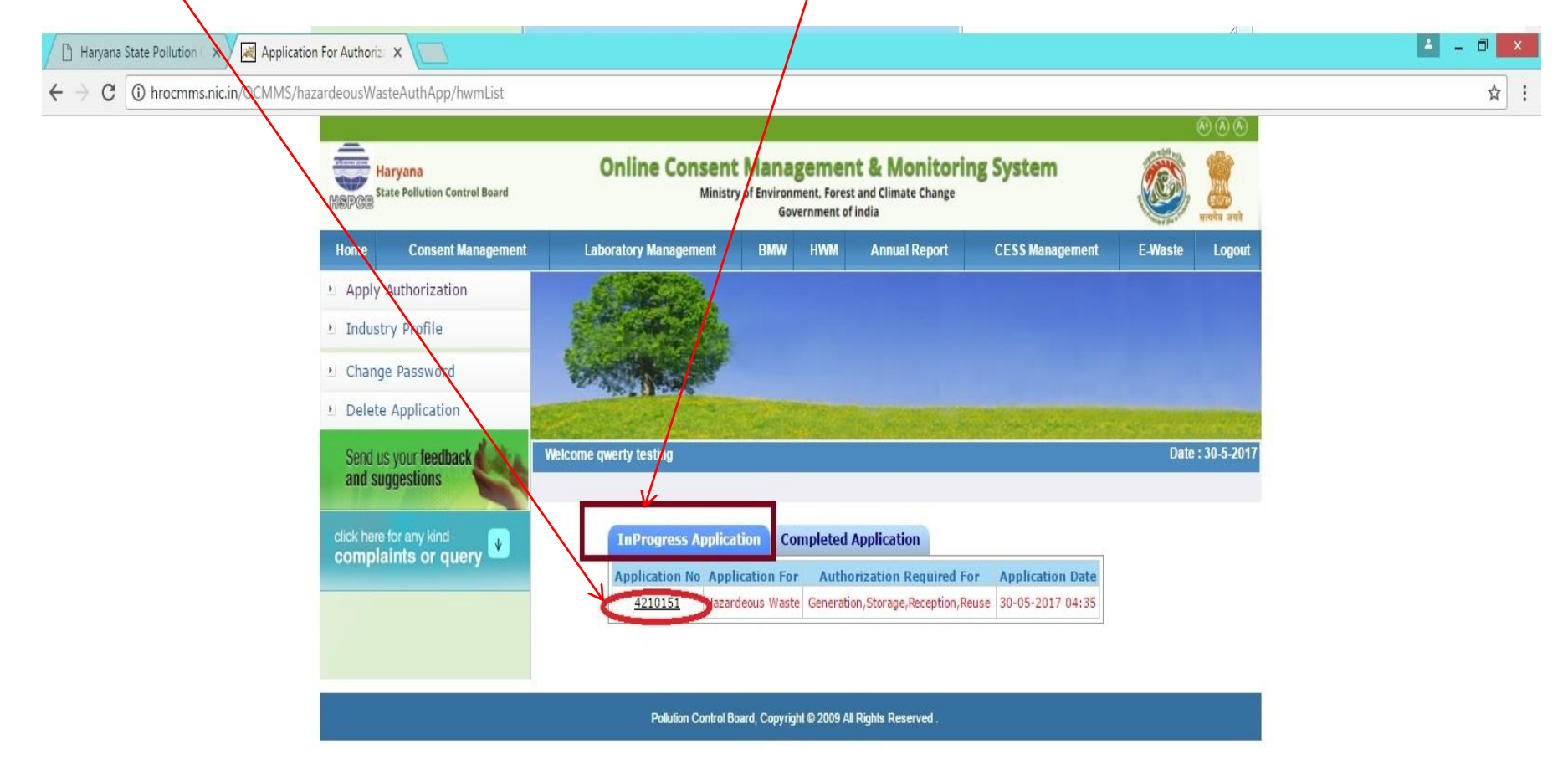

### After clicking on the application number in previous slide, the page as shown under will appear. Now click tab 'Edit' and fill the details one by one

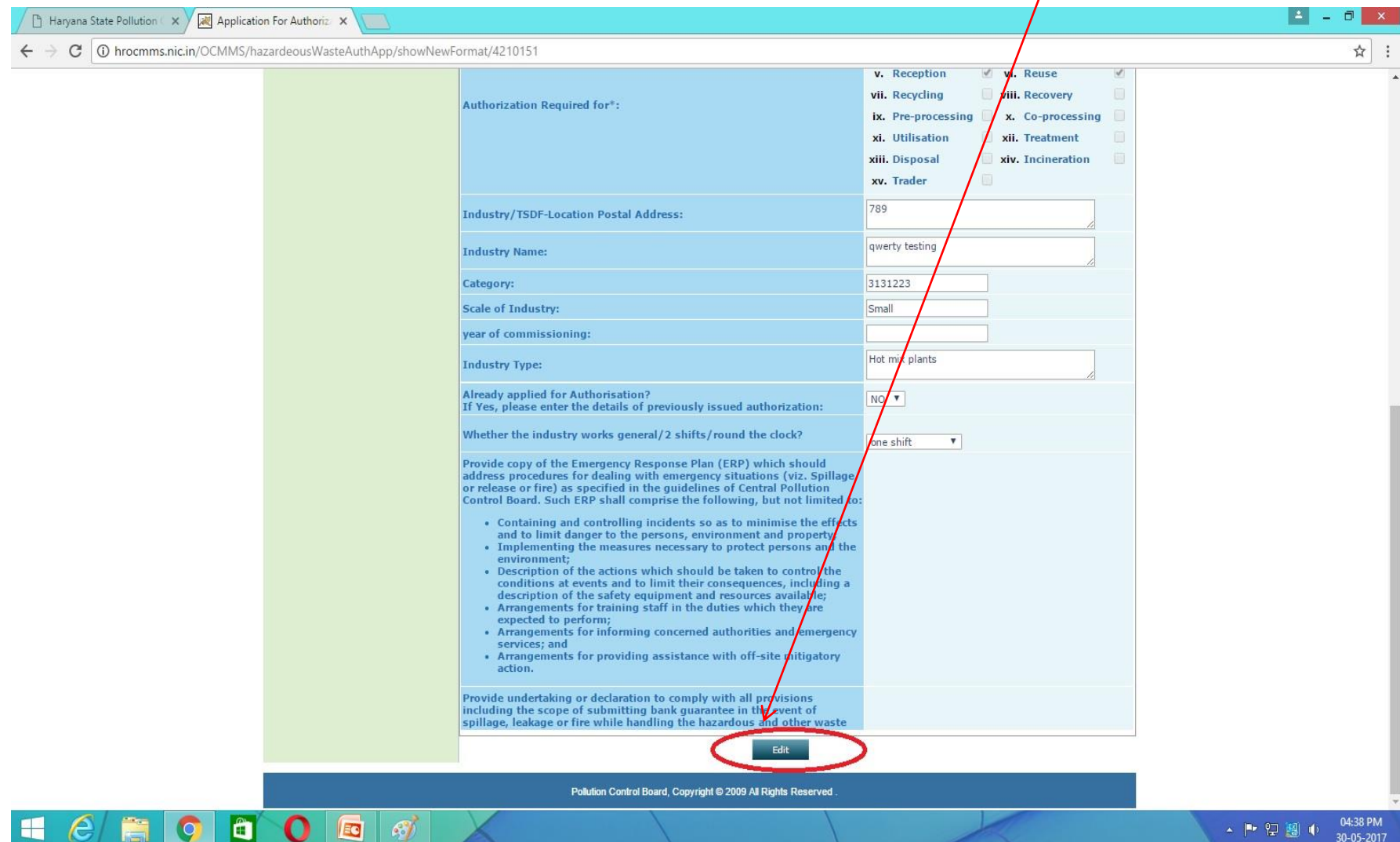

### When you have filled all details and uploaded all the documents and you feel your application is correct and complete in all respects, click button 'Completed' and then 'Save'.

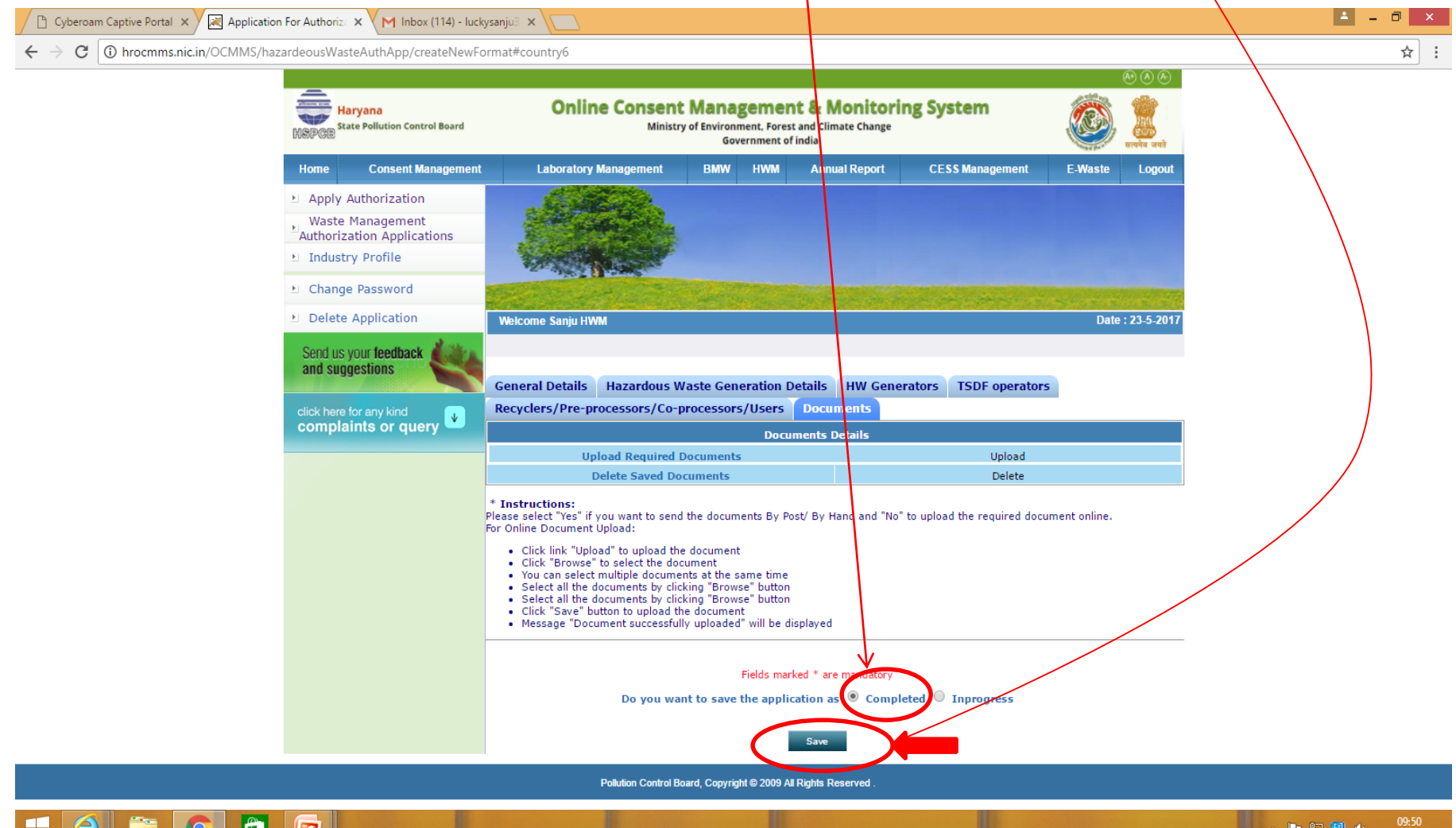

# Now your application has been submitted to HSPCB and a message appears.

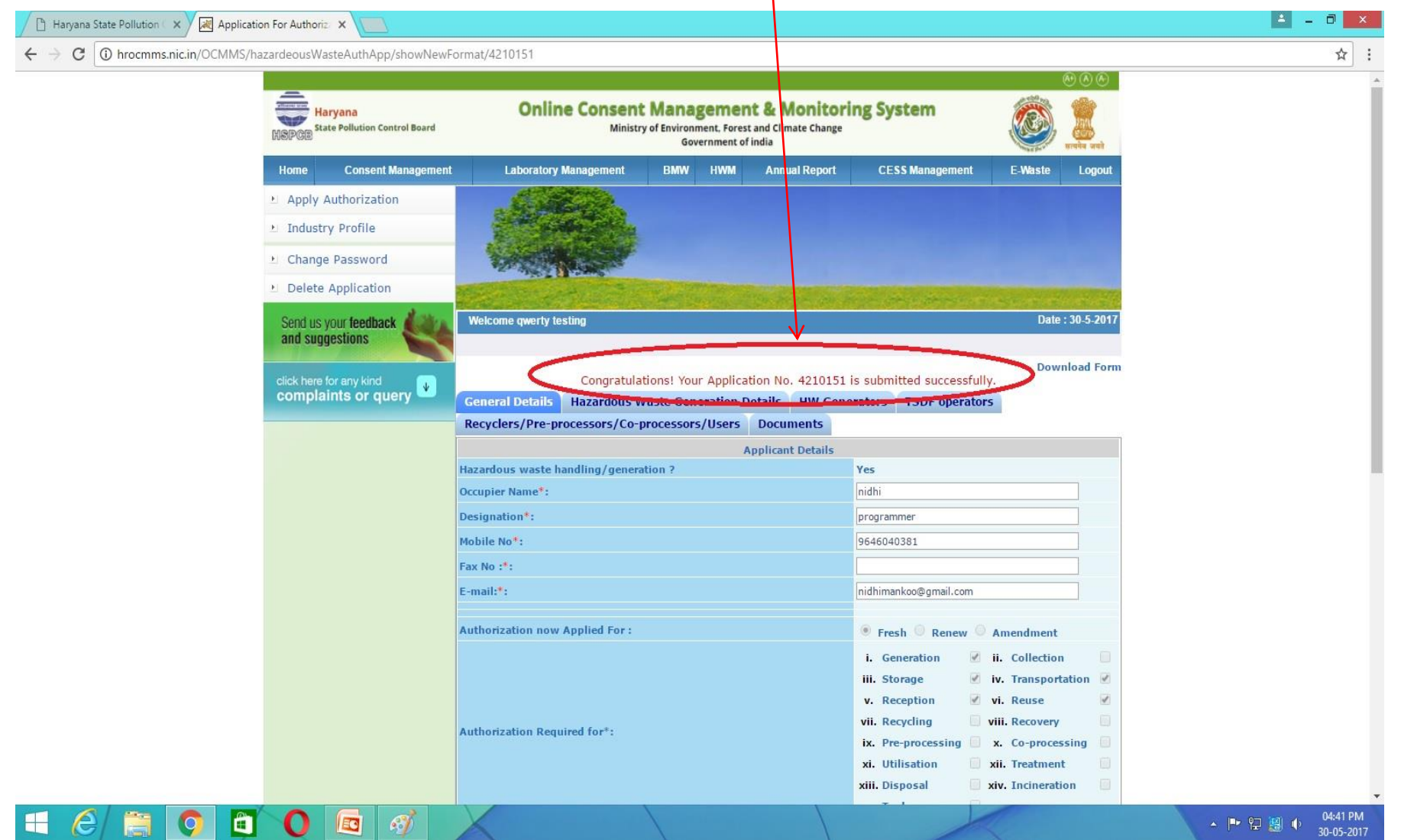

You can view your application in tab 'Completed Application' and then click on the respective number to know the status. You can see all the actions by officers of HSPCB by Clicking 'Note History'. At this stage you can not edit your application.

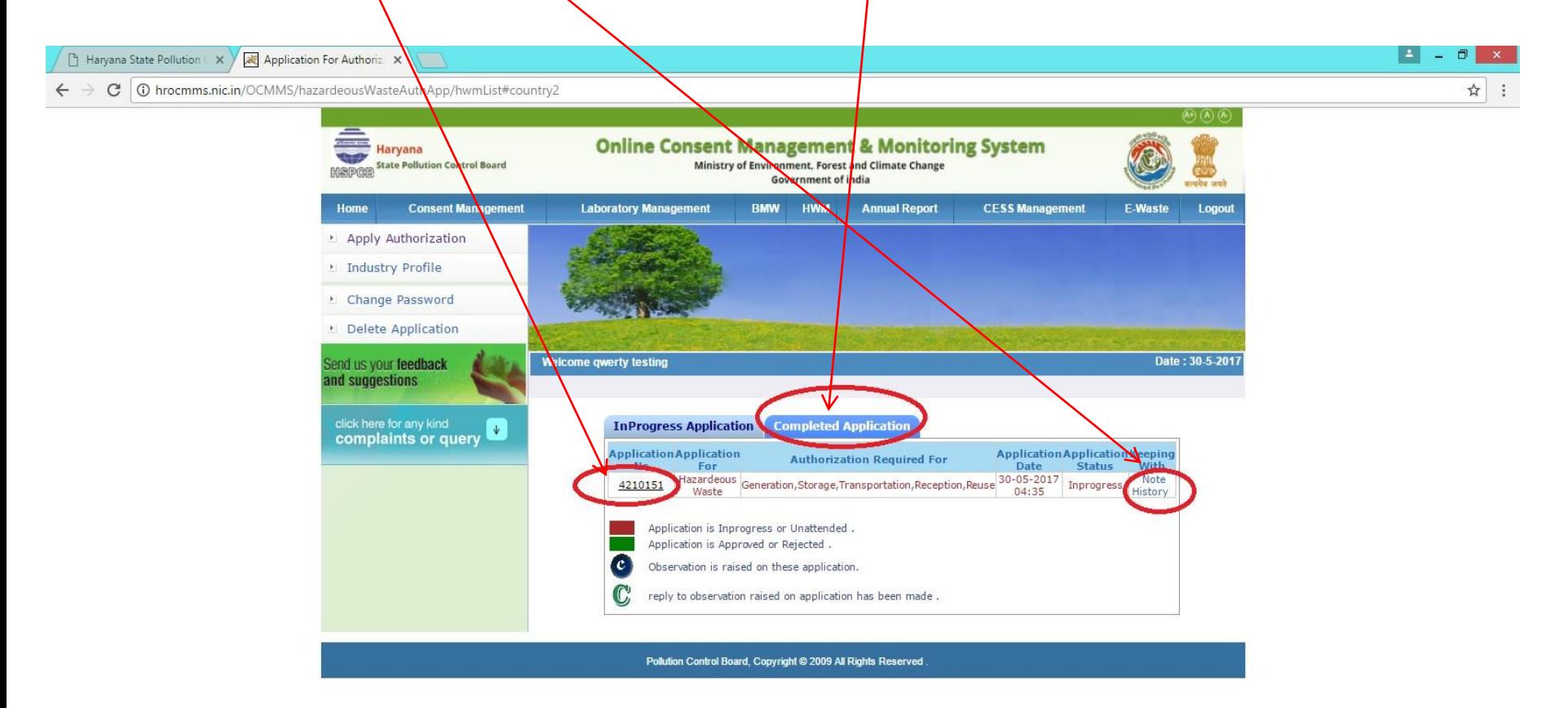

hrocmms.nic.in/OCMMS/hazardeousWasteAuthApp/hwmList#country2

Ä

 $\mathcal{E}$ 

EG

04:41 PM ▲ | ● 記題 | ● 30-05-2017

## **When user received Observation/ Clarification**

• When user submit the application to the board, then the submitted application is shown in 'completed application' tab of the industry ID. If some observation is raised by the board, it is received in complete application and is shown by a symbol  $\bullet$  as shown by arrow in next page. If industry has replied of that observation then the symbol becomes as  $\mathbb{C}$ . It is shown in the next slide :

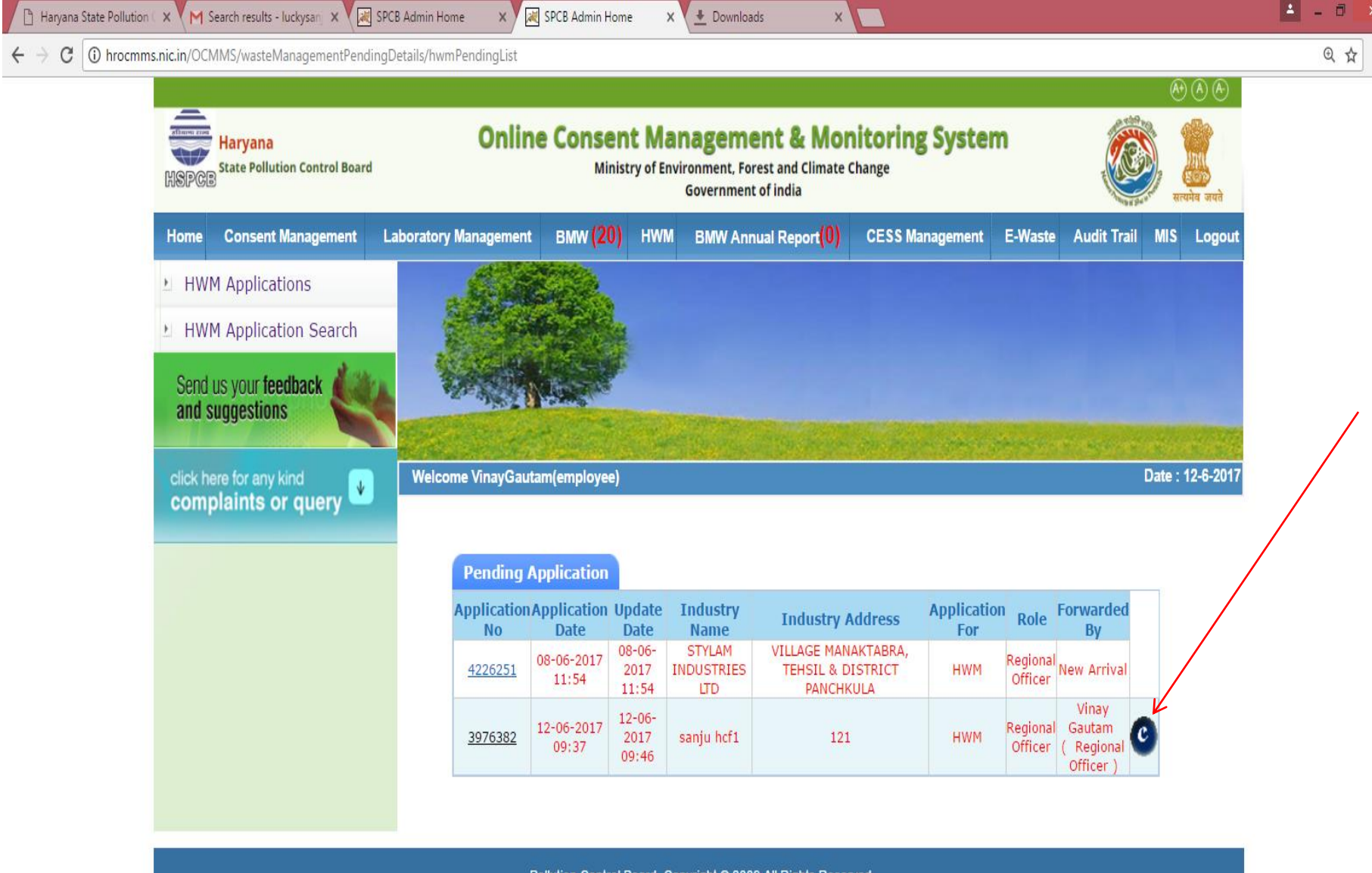

Pollution Control Board, Copyright @ 2009 All Rights Reserved

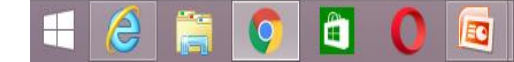

# To submit reply of Observation click on Symbol Shown by arrow :

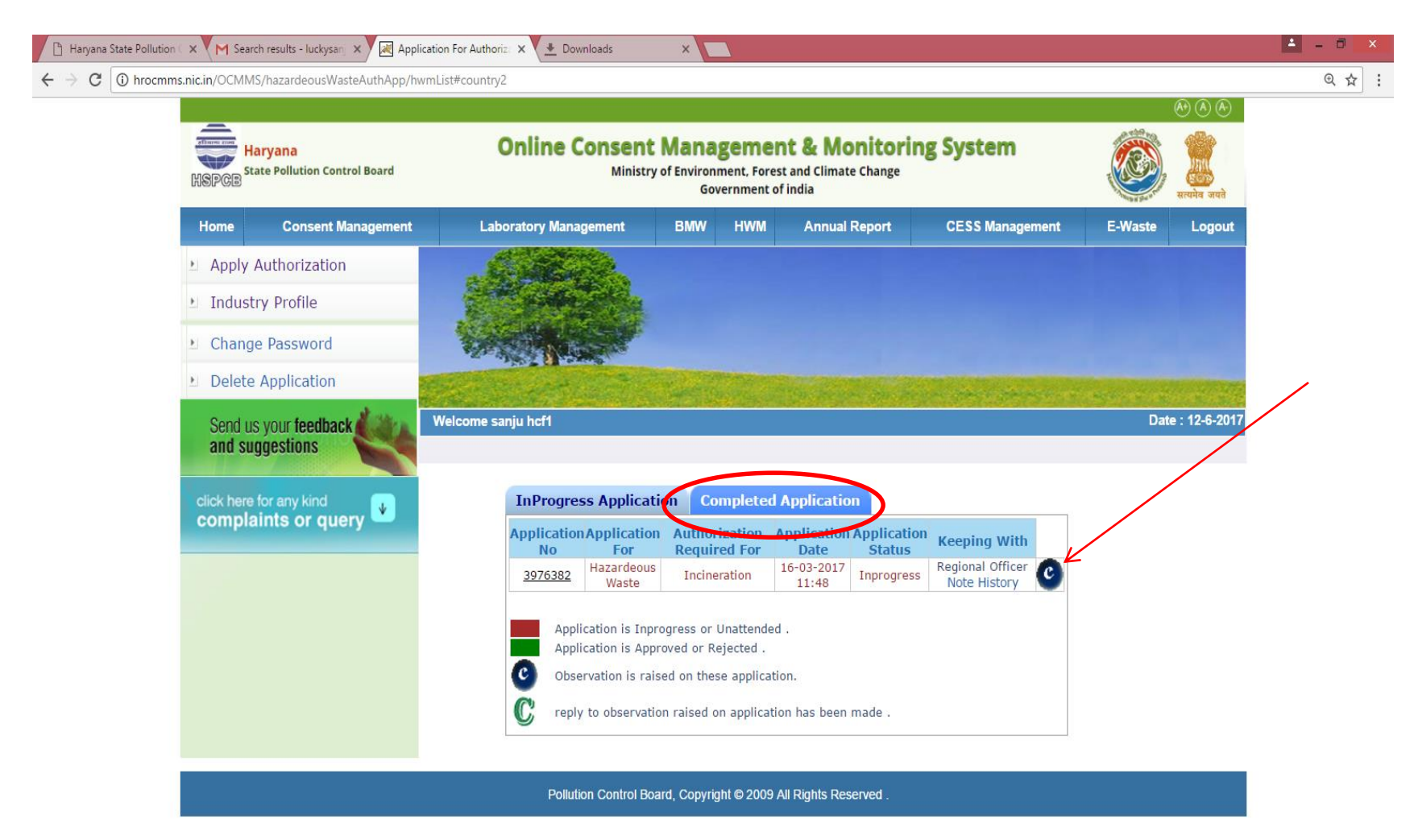

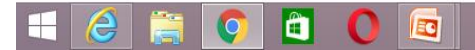

A popup window will appear :

In this window industry can see the observation and also make a reply in the notes block and industry can attach a document which is related to

observation. And then select save.

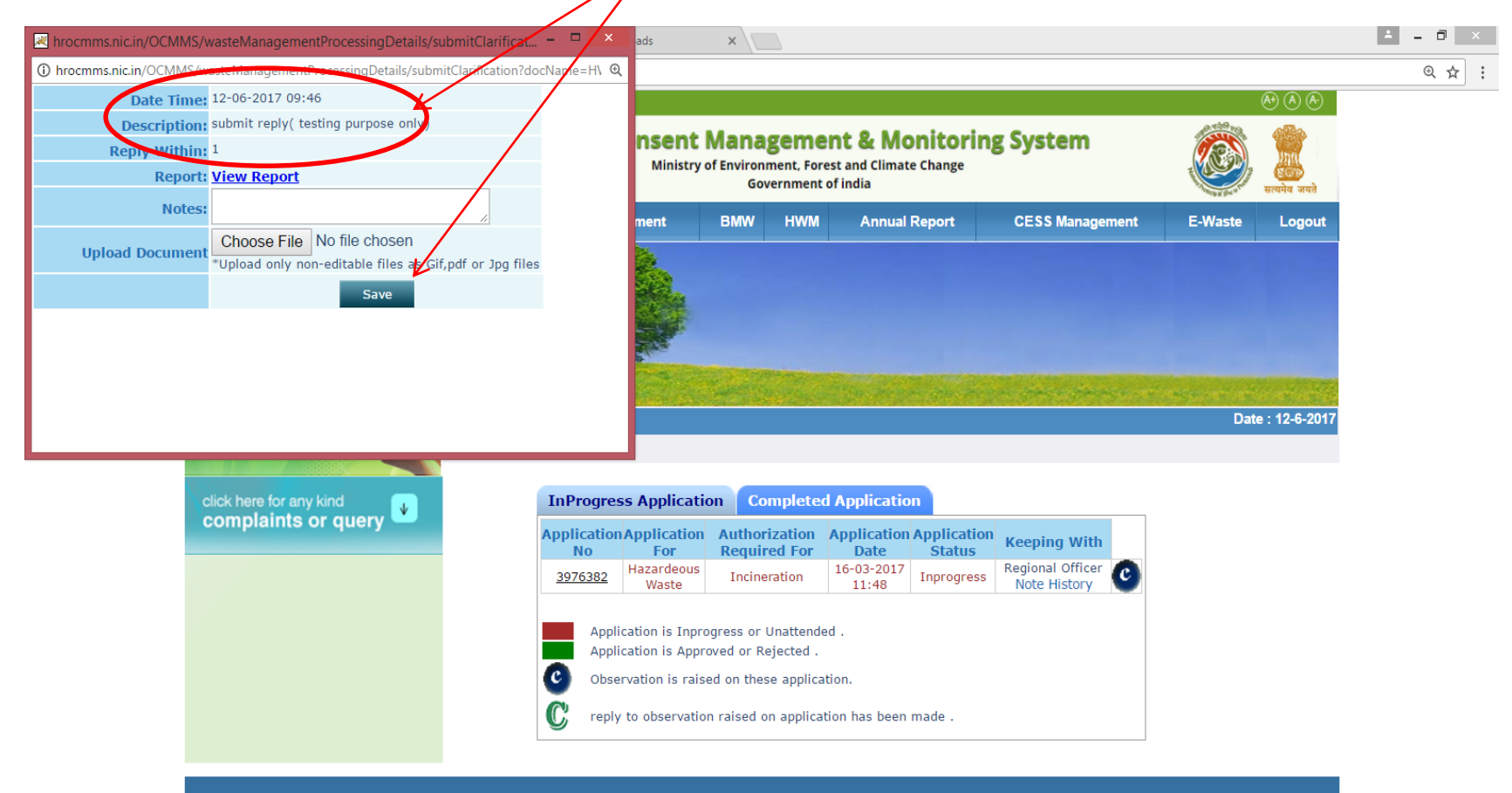

Pollution Control Board, Copyright @ 2009 All Rights Reserved

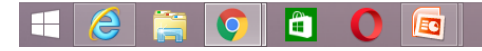

• And when industry receive any clarification/ show cause first time then submitted application goes to editable mode. Now industry should click on the application number and the application will open, then user can see a 'edit' button at bottom of application. Click on edit button. Then application goes to editable mode and you can make the changes according to the observation.

Then click on submit button. Application will be submitted to the board.

And now click on "C" (Observation symbol) and make reply regarding observation and save it.

# After reply get submit, observation symbol get change from blue  $\bullet$  to green  $\bullet$

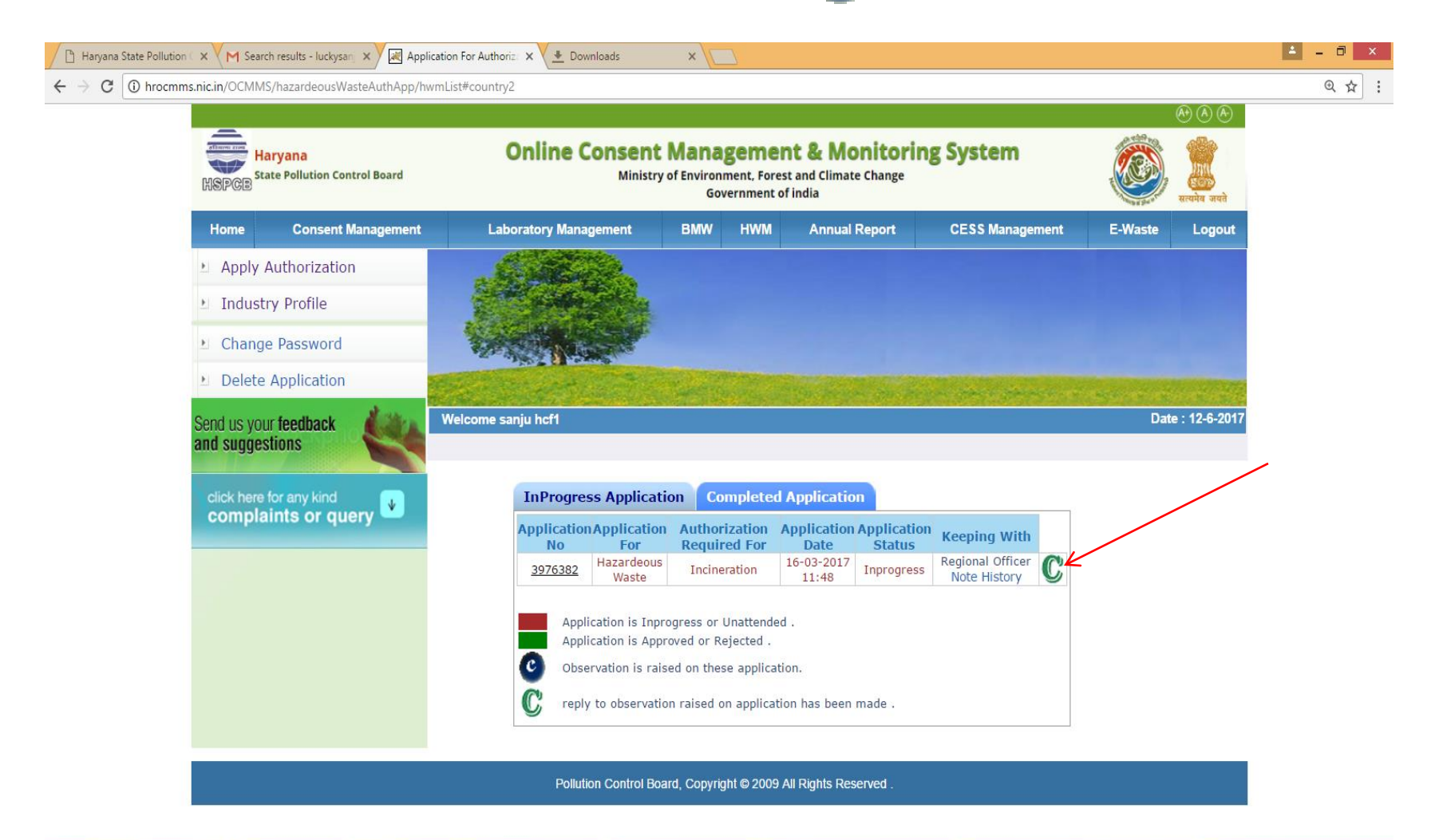

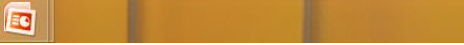

Ô

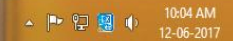